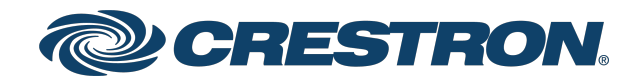

## IV-CAMFL-N-W-1B

1 Beyond Falcon™ Presenter Tracking Camera, ePTZ, 2x Digital Zoom, NDI®|HX Compatible

> Product Manual Crestron Electronics, Inc.

The original language version of this document is U.S. English. All other languages are a translation of the original document.

Crestron product development software is licensed to Crestron dealers and Crestron Service Providers (CSPs) under a limited nonexclusive, nontransferable Software Development Tools License Agreement. Crestron product operating system software is licensed to Crestron dealers, CSPs, and end-users under a separate End-User License Agreement. Both of these Agreements can be found on the Crestron website at [www.crestron.com/legal/software\\_license\\_](https://www.crestron.com/legal/software-license-agreement) [agreement.](https://www.crestron.com/legal/software-license-agreement)

The product warranty can be found at [www.crestron.com/warranty](https://www.crestron.com/warranty).

The specific patents that cover Crestron products are listed online at [patents.crestron.com.](https://patents.crestron.com/)

Certain Crestron products contain open source software. For specific information, please visit [www.crestron.com/opensource](https://www.crestron.com/opensource).

Crestron and the Crestron logo are either trademarks or registered trademarks of Crestron Electronics, Inc. in the United States and/or other countries. NDI is either a trademark or a registered trademark of NewTek, Inc. in the United States and/or other countries. VLC and VLC Media Player are trademarks or registered trademarks of VideoLAN Association in the United States and/or other countries. Other trademarks, registered trademarks, and trade names may be used in this document to refer to either the entities claiming the marks and names or their products. Crestron disclaims any proprietary interest in the marks and names of others. Crestron is not responsible for errors in typography or photography.

©2022 Crestron Electronics, Inc.

## **Contents**

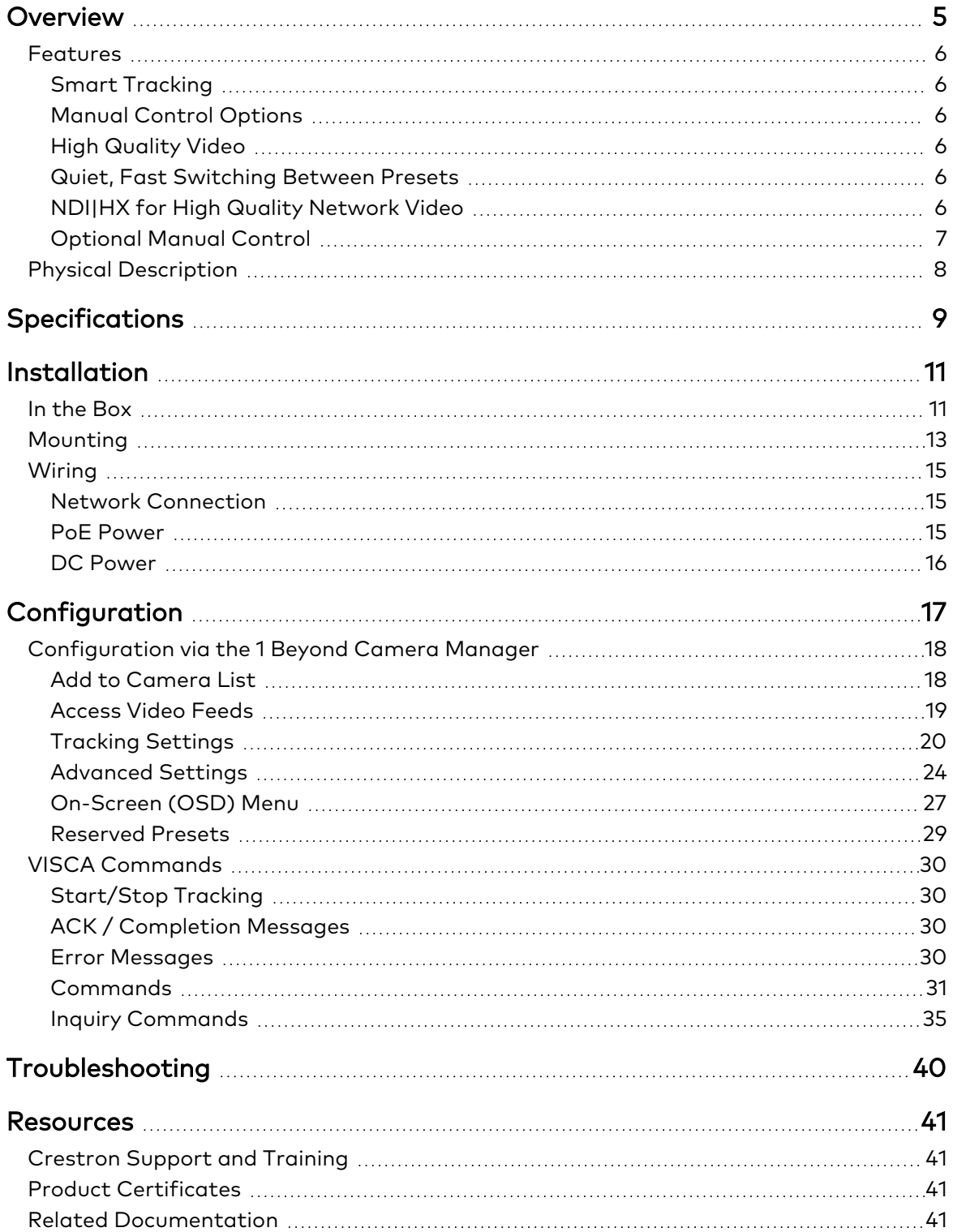

# <span id="page-4-0"></span>**Overview**

1 Beyond intelligent video technology brings an essential video conferencing solution into the Crestron® ecosystem. Enabling the best video experience for both in-room and remote attendees is vital to hybrid work and ensuring productive and effective collaboration. Technologies like speaker tracking, group framing, and presenter tracking ensure that every person can be seen, no matter where they are, and provide the best view for the remote attendees.

The IV-CAMFL-N-W-1B is a powerful presenter tracking camera designed for small to medium size rooms. The IV-CAMFL-N-W-1B uses facial and motion detection to automatically track and frame the presenter. All the tracking intelligence is built into the camera – no external system is needed. The IV-CAMFL-N-W-1B camera supports a single Ethernet connection and provides power (PoE), monitoring, control, and NDI®|HX compatible video.

## <span id="page-5-0"></span>**Features**

Refer to the following sections for more information on the features provided by the Falcon IV-CAMFL-N-W-1B camera.

Key features include:

- Automatically tracks the presenter
- Uses advanced AI tracking technology
- Optimal for small to medium sized rooms
- Up to 1080p60 resolution output from a 4K ePTZ camera
- Locks on a single presenter, not distracted by others
- Single Ethernet connection provides power (PoE), monitoring, control, and NDI®|HX compatible video
- Smooth tracking and quiet operation
- <span id="page-5-1"></span>• Optional manual control for digital PTZ camera functionality

### Smart Tracking

The camera tracks and frames a presenter up to 25 ft away without disruption from other moving objects or people. If the presenter leaves the tracking zone and another presenter walks in, the camera will begin tracking the second presenter. When no one is in the tracking zone, the camera returns to a specified home position.

## <span id="page-5-2"></span>Manual Control Options

<span id="page-5-3"></span>Use VISCA over IP to control the camera with a Crestron® control system. 1B Cam Manager Software is included for easy configuration from a computer on the network.

## High Quality Video

<span id="page-5-4"></span>The camera uses a 4K full room view to intelligently and seamlessly track a presenter. A high quality CMOS sensor enables the camera to output up to 1080p60 resolution video.

### Quiet, Fast Switching Between Presets

Up to 256 pan, tilt, and zoom combination presets can be configured. The camera will move digitally to the selected preset point. As the camera utilizes digital PTZ technology, switching between presets is soundless.

## <span id="page-5-5"></span>NDI|HX for High Quality Network Video

NDI|HX supports efficient and flexible IP configuration with other networked NDI-enabled devices. NDI|HX allows for easy installation and scalability with a single network pull.

## <span id="page-6-0"></span>Optional Manual Control

With autotracking turned off, the camera operates like a standard PTZ camera and is controllable via USB or IP.

## <span id="page-7-0"></span>**Physical Description**

The camera provides the following connectors and indicators.

#### Front

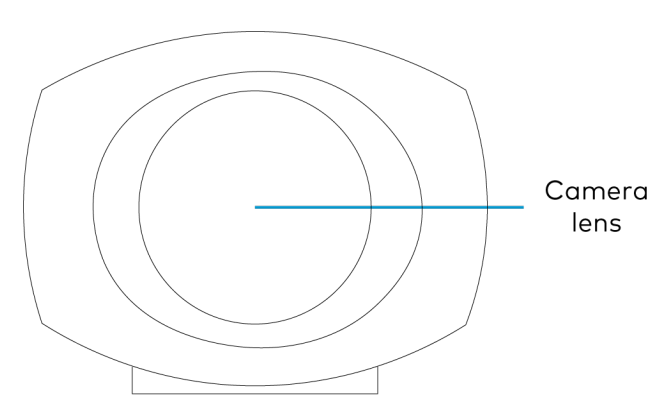

Rear

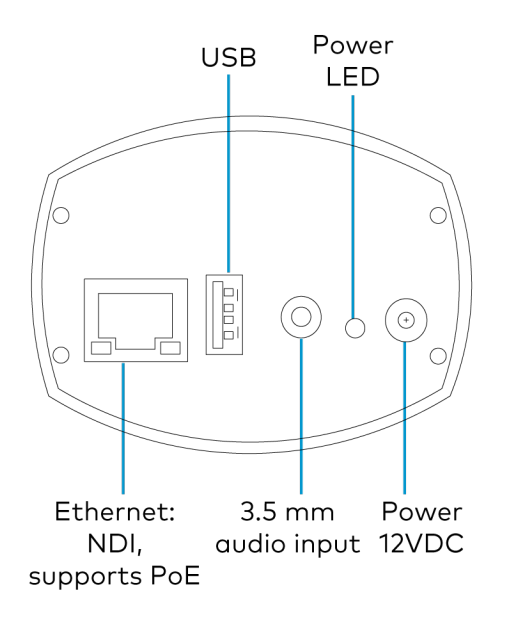

# <span id="page-8-0"></span>**Specifications**

Product specifications for the Falcon IV-CAMFL-N-W-1B camera.

### Optics and Processing Image Sensor 1/2.5 in. CMOS, 8.57 megapixel Focal Length & Iris f=7.9 mm (ePTZ Camera) Field of View 68° - 41° (ePTZ Camera) Focus System Fixed Minimum Illumination 1 Lux Shutter Speed 1/1 - 1/10,000 sec Gain **Gain** Auto, Manual White Balance Auto, One Push, Manual Exposure **Auto, Manual, Shutter Priority, Iris Priority** Number of Presets Up to 256 Serial Control PELCO-D, VISCA Protocol HTTP, TCP, UDP, ONVIF Address 0 - 63 Pan, Tilt, Zoom Zoom 2x Digital **Connectivity** Ethernet RJ-45, 100Mb Video Video Outputs MDI|HX over Ethernet Signal Formats (HD) 1080p60/50/30/25, 1080i60/50, 720p60/50 IP Video Compression H.265, H.264 Streaming RTSP, RTMP Streaming Resolution Up to 1080p30 (Tracking Image-Dual Stream, Full View Image-Dual Stream) Audio IP Audio Compression AAC

Audio Input 1x Line In Power

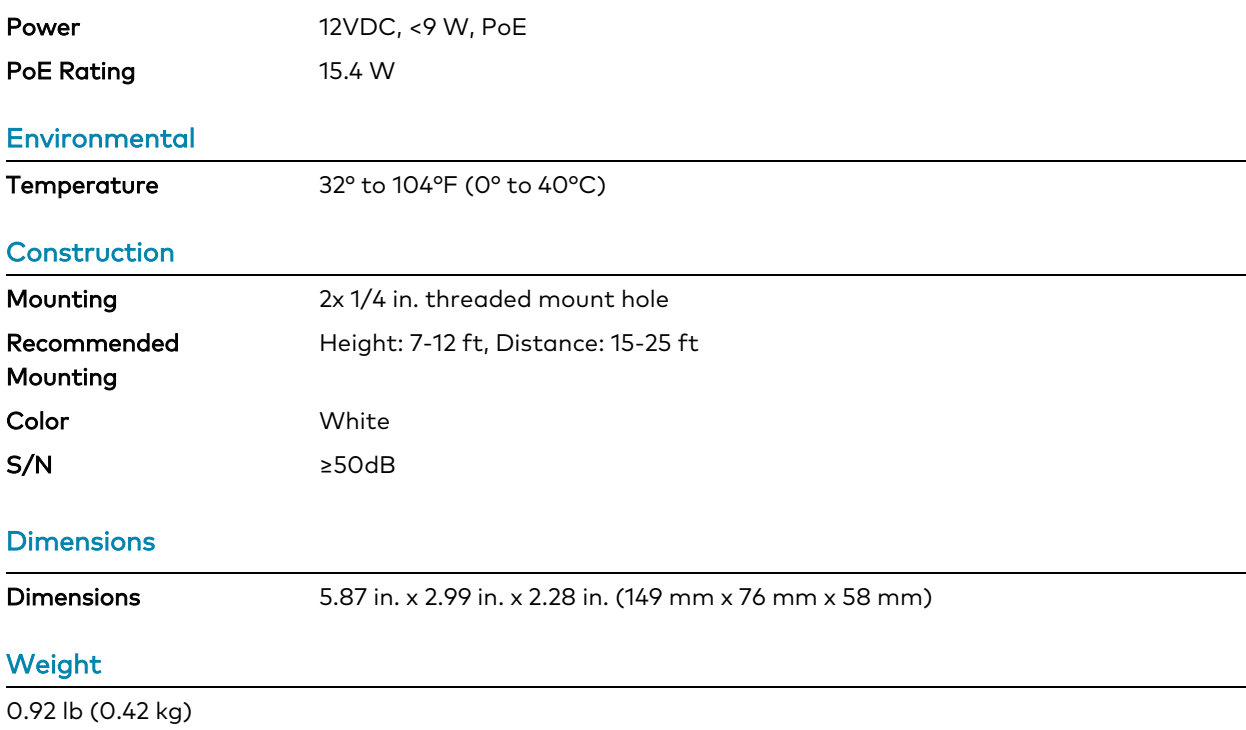

# <span id="page-10-0"></span>**Installation**

Use the following procedures to install the Falcon IV-CAMFL-N-W-1B camera.

NOTES: Observe the following points.

- Check the source power before powering on the camera. The Falcon can be powered via a 9 W PoE switch or with 12VDC. Under or overpowering the camera will cause damage and poor performance that may not be immediately visible. If using a PoE switch, be sure the port is properly configured for 9 W. If using DC power and connecting to a network switch, be sure the port is not set for PoE.
- Do not power the camera with PoE and a power supply at the same time. Doing so may cause it to malfunction.
- Do not operate the camera beyond the specified temperature and humidity limits. Operating range of the camera is between 32°F - 104°F (0°C -40°C). Ambient humidity should be less than 95%RH.
- Do not remove any screws from the camera. There are no user-serviceable parts inside. Contact [Crestron's](https://www.crestron.com/Support) True Blue Support Team if the camera is damaged or malfunctioning.
- Do not aim the camera lens at the sun or extremely bright lights. Doing so can cause damage to the image sensor.
- Do not directly expose the camera to rain, water, or high moisture.
- This camera is for indoor use only.

## <span id="page-10-1"></span>**In the Box**

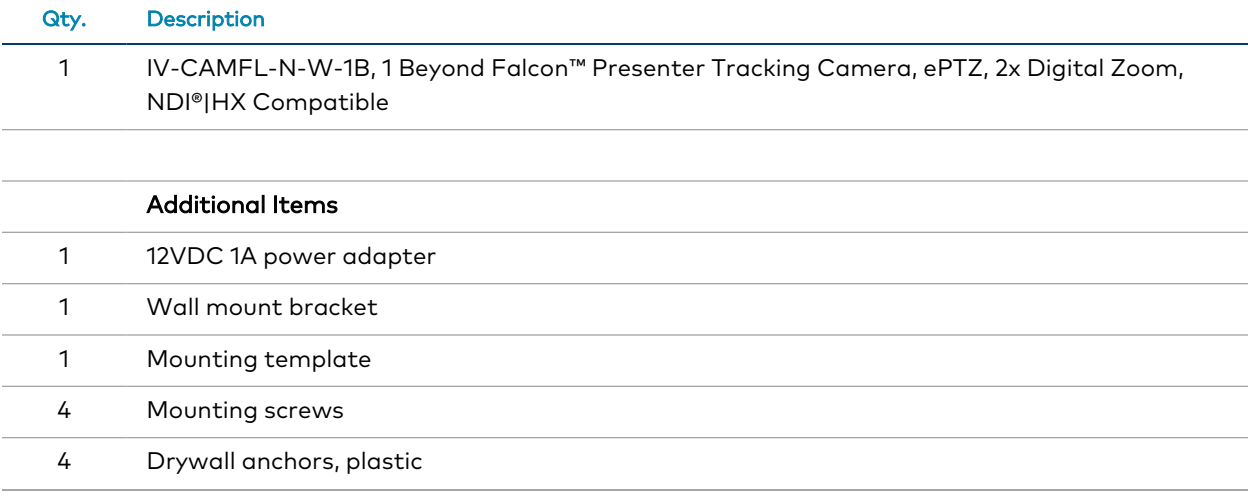

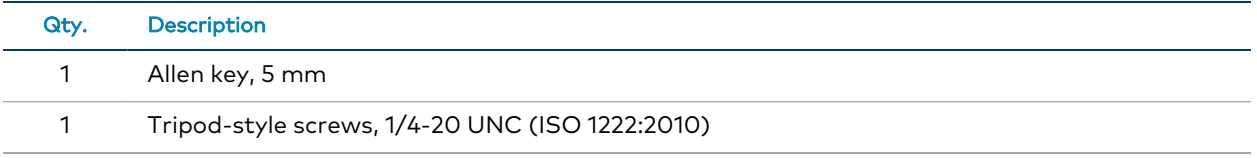

## <span id="page-12-0"></span>**Mounting**

For the best possible tracking performance, observe the following mounting requirements.

- Mount the camera with a clear view of the area where the subject will be tracked.
- The camera should be mounted 15-25 ft (5-8 m) from the subject and at a height of 7-12 ft (2-4 m).
- The camera lens must be able to see the entire area that the subject will be tracked in as it is used by the tracking algorithm for motion and facial detection.
- Positioning the camera where the camera lens covers predominately the ceiling results in suboptimal tracking performance. If the room slants down, position the camera at a slant as well.
- <sup>l</sup> Mount the camera as close as possible to the central axis of the area where the subject will be tracked. This is commonly the center of the back wall.

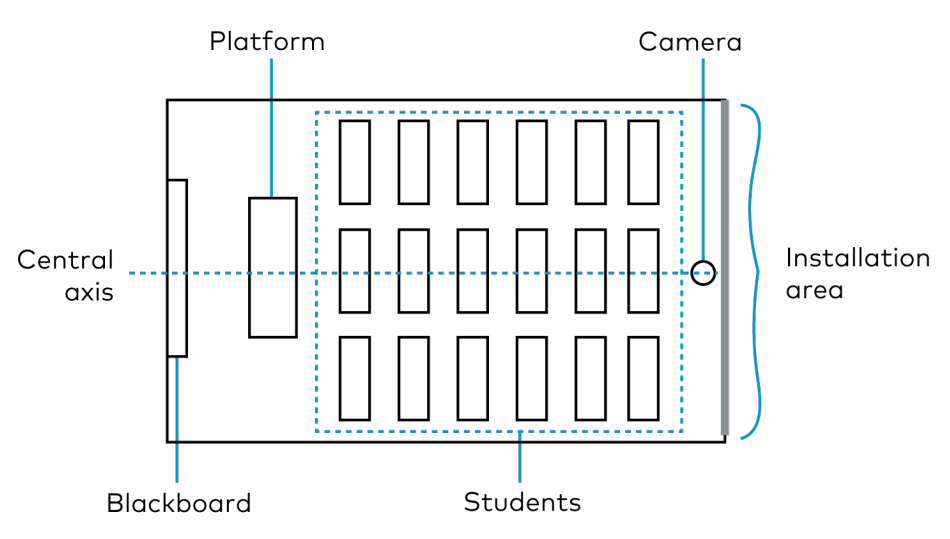

Use the included wall mount to install the camera.

- 1. Use the mounting template to drill four holes in the wall.
- 2. Use the four included mounting screws and anchors to attach the bracket to the wall.

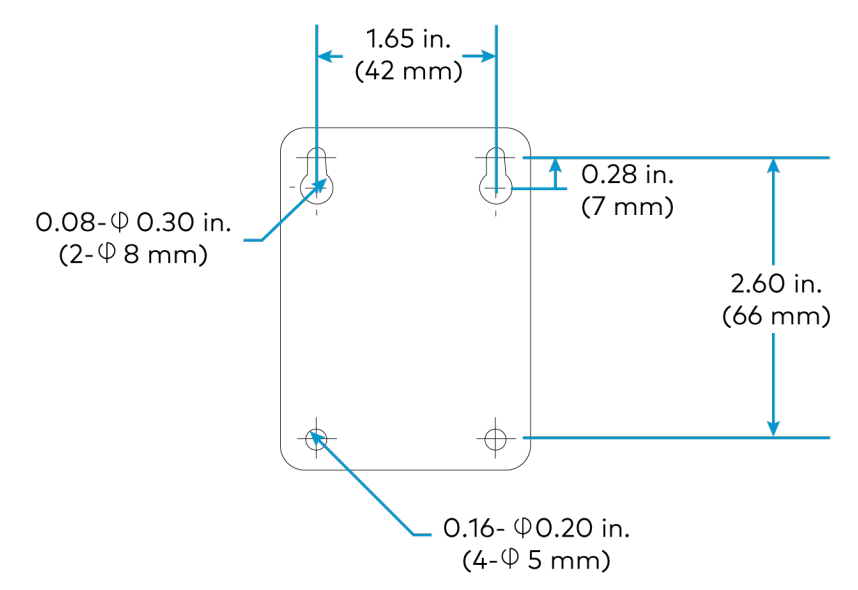

- 3. Use the two tripod-style screws to affix the camera to the bracket.
- 4. Tilt the camera no more than 30° forward to ensure optimum pan and tilt accuracy. Use the included Allen key to make adjustments to the tilt function of the bracket.

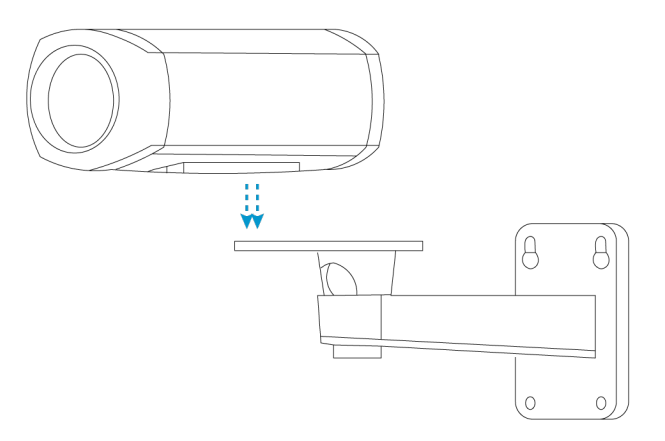

## <span id="page-14-0"></span>**Wiring**

Properly wire the camera with power, video, and control. Ethernet supports NDI®|HX and PoE. The audio input of the camera only feeds into the encoded IP stream. It is recommended to record/stream audio using a separate device.

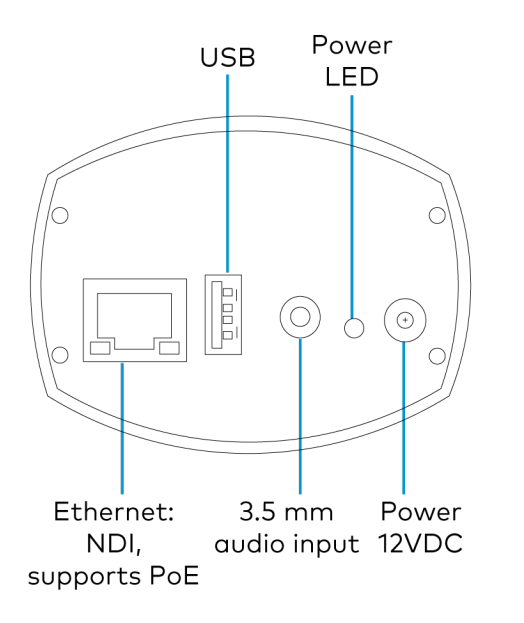

## <span id="page-14-1"></span>Network Connection

A network connection enables easy configuration, control from any PC connected to the same network, and access to the camera's IP video streams for monitoring. Use a CAT5 or CAT6 cable to connect the camera to the network or directly to the host computer used for configuration.

The camera is shipped with a static IP address. The network connection can also be used for control VISCA commands over TCP/IP.

- Default IP address: 192.168.18.77
- Subnet Mask: 255.255.255.0

If an Ethernet cable is connected directly to a computer running the 1 Beyond Camera Manager software, the computer's network port must be set to an address on the same subnet (for example, 192.168.18.77) in order to communicate with the camera.

<span id="page-14-2"></span>When configuring multiple cameras, connect them to the network individually and assign them each a unique IP address that conforms to your overall IP scheme.

### PoE Power

With PoE compatibility, the camera allows control, monitoring, and power input using a single Ethernet cable. To power the camera from your network switch, make sure that it is a PoE

<span id="page-15-0"></span>certified switch that can supply 9 W of power for each connected camera. Alternatively, a PoE injector can be used to inject power between the switch and camera.

### DC Power

Power the camera using 12VDC or PoE, but not simultaneously. The camera cannot operate properly with less than 12VDC power. Since voltage drops over distance, the supplied 12V 1A power adapter is not sufficient if the power source is greater than 10 ft (3 m) from the camera.

WARNING: Providing too little or too much power can damage the camera. For PoE, make sure the network port is configured for 9 W. For DC power, be sure to supply 12V to the camera.

# <span id="page-16-0"></span>**Configuration**

A one-time configuration is required to tailor the tracking parameters to your environment. Once configured, the camera will work autonomously, and the software will not be required for operation.

This section provides the following information:

- Configuration via the [1 Beyond Camera Manager](#page-17-0)
- VISCA [Commands](#page-29-0)

## <span id="page-17-0"></span>**Configuration via the 1 Beyond Camera Manager**

The 1 Beyond Camera Manager software is the central hub for configuring, monitoring, and controlling 1 Beyond IP cameras. It allows monitoring of up to four video streams simultaneously and lets you configure the latest 1 Beyond cameras.

## <span id="page-17-1"></span>Add to Camera List

Once 1 Beyond Camera Manager is installed on the host computer and the camera is connected to the network or directly via Ethernet, launch the software to start configuring the camera. Use the Device Management tab of the software to add the camera to the Camera List.

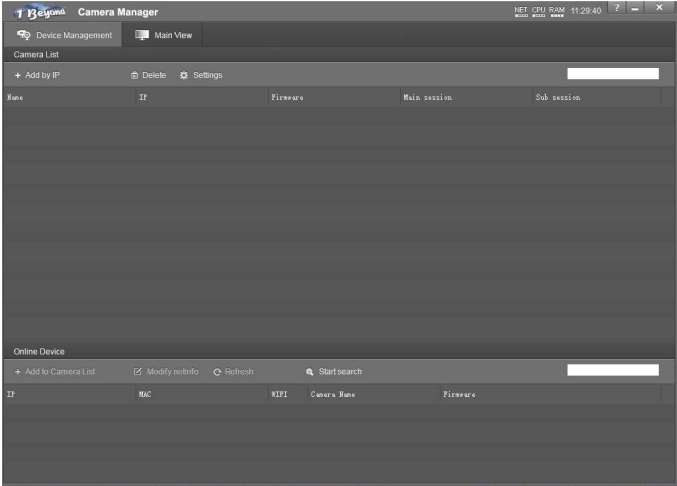

1. Click Start Search to start scanning the network for 1 Beyond cameras. The camera appears with its IP address, MAC Address, camera name (for example, Falcon and serial number), and firmware version displayed.

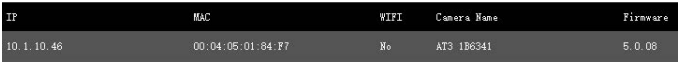

2. To change the camera's network settings to match your network's IP scheme, click Modify netinfo which will bring up the network settings panel.

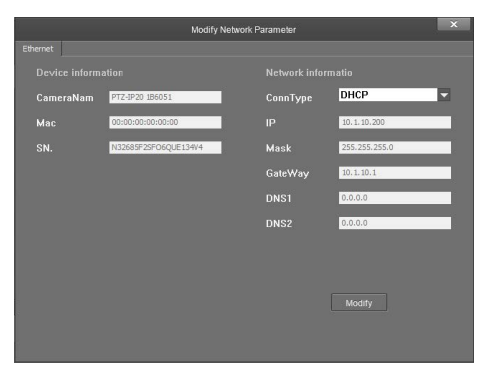

3. Under Network information, confirm that the ConnType (Connection Type) is correct for how the camera is connected. It can be set to either Static IP or DHCP. By default, the camera ships with the static IP address 192.168.18.77 and a subnet mask of 255.255.255.0.

If the Ethernet cable is connected directly to the computer running the

1 Beyond Camera Manager software, the computer's network port will need to be set to an address on the same subnet (for example, 192.168.18.78) in order to communicate with the camera.

If the camera is connected to a network switch, the camera's IP address needs to be changed to DHCP or to a static address within the same subnet as the computer running the software.

If the installation requires a different static address (for example, The IP address of the camera needs to be modified to match the subnet of the computer), enter the IP, Mask and Gateway info and then click Modify.

- 4. After modifying the IP address, click Refresh to update the camera list.
- 5. Select the camera and click Add to Camera List. This brings up the Add panel where you can verify that the camera's network settings are correct. By default, 1 Beyond cameras do not require any administrator credentials to be controlled. Once added, the camera will appear in your camera list.

The camera should show as connected in both the Close-Up and Panorama columns, signifying that 1 Beyond Camera Manager is able to receive both IP video streams from the camera.

6. If the status reads Connection Failed or Disconnect, double-check the IP address of the camera and the computer to be sure they are on the same subnet so the two can communicate via IP.

### <span id="page-18-0"></span>Access Video Feeds

Proceed to the **Main View** tab to monitor the video feeds and begin setting up the tracking parameters. In the Camera List, right-click on the camera name and select Close Up and Panorama to add the streams the multi view area. The tracking shot and the full-room view appear side-by-side.

## <span id="page-19-0"></span>Tracking Settings

Now that the camera is connected and streaming video to the host computer, click Stop in the lower left corner to stop tracking and to enable settings.

To access the camera's tracking properties, click Settings. The tracking settings panel opens and shows a full view of the room with the Tracking Zone shown as a green rectangle.

#### Set the Tracking Zone

Requirements:

- Set the Tracking Zone to contain the entire area where a presenter will move around. Draw the Tracking Zone so it fills a presenter's head and torso.
- Leave room on the left and right of the zones to allow the presenter to leave the zone and another presenter to enter.
- If the front row of audience seats covers some of the presentation area, don't include it in the Tracking Zone. Instead, draw it so that at least the torso and/or head of the presenter will be the only moving subjects in the Tracking Zone.

NOTE: The camera does not auto-save settings. Make sure to save frequently during the setup process.

To draw a Tracking Zone:

- 1. Click Tracking (Lecturer) in the lower half of the settings panel. The cursor will move into the video frame.
- 2. While holding down the left mouse button, drag the mouse to draw the tracking zone.
- 3. Let go of the left mouse button to release the cursor from the video frame.
- 4. Once the Tracking Zone is set, click Save to store the setting in the camera's memory.

#### Set the Blocking Zone

Set Blocking Zones within the Tracking Zone to prevent projection screens, windows, or moving objects from triggering the camera's motion detection. Up to 8 blocking zones can be configured.

Guidelines:

- Blocking zones should cover the entire display or projection screen that falls within the tracking zone.
- Set the Blocking Zone so it does not block an entire section of the tracking zone, as this could potentially cause the camera to lose the presenter if they remain in the blocked area for too long.
- There should be space left in the Tracking Zone below the Blocking Zone so that motion can be tracked as the person walks in front of the display or window you are blocking.

To set up a Blocking Zone, click on one of the check boxes in the Blocking Zone area of the settings pane and draw the zone in your desired spot within the tracking zone. This process is identical to setting up the Tracking Zone.

#### Set Preset Zones

Preset Zones are specified zones that trigger static presets when a presenter enters the zone.

To set a Preset Zone:

- 1. Select a Preset Zone and draw an area in which a presenter will trigger a static preset such as a white board.
- 2. Select Set to configure the preset using the on-screen PTZ controller.

#### Set Presets 0 and 1

After the camera's tracking properties are set, set presets 0 and 1. These two presets serve as the camera's reference for how it frames a presenter and the shot it defaults to when nobody is presenting.

#### NOTES:

- Do not overwrite presets 0 and 1. They serve as the main reference point to determine the camera's tracking properties.
- If the camera will be controlled using a 3rd party control system and presets need to recall different shots, use presets 2 and higher.

#### Preset 0 - The Home Position

Preset 0 is the shot that the camera will revert to when no presenter is detected or tracked. This preset should be set to a view of the entire presentation area.

Under some circumstances, it may not be preferential for the camera to zoom all the way out only to zoom in again once a presenter or speaker enters - for example when a podium shot is preferred. In this case, a tighter shot should be set for Preset 0.

To set Preset 0:

- 1. Navigate to the Main View tab.
- 2. To move the camera, use the arrow buttons and Zoom + / in the PTZ controller section of 1 Beyond Camera Manager software.
- 3. To store Preset 0, select the number 0 from the drop-down menu and click Set.

#### Preset 1 - The Framing Reference

Preset 1 determines how tightly the camera frames a presenter while tracking and determines the maximum amount of zoom and upwards tilt-motion of the tracking shot. Have someone act as a subject to determine the optimum camera position and zoom in.

To set Preset 1:

- 1. Navigate to the Main View tab.
- 2. To move the camera, use the arrow buttons and Zoom + / in the PTZ controller section of 1 Beyond Camera Manager software.

Ensure the subject fits in the frame in the following situations:

- The subject stands with outstretched arms.
- The subject raises a hand (to simulate writing on a blackboard or gesturing).
- Depending on the height of the subject, add enough headroom to allow taller presenters. The headroom defined in Preset 1 limits how far up the camera will tilt while tracking.
- 3. To store Preset 1, select the number 0 from the drop-down menu and click Set.

#### Adjust White Balance

As the lighting in presentation spaces can change frequently due to projectors, displays or windows, set the camera to static white balance in order to guarantee the most reliable tracking performance. Additional white balance settings are detailed in [On-Screen](#page-26-0) (OSD) Menu on [page 27.](#page-26-0)

The most reliable way to achieve accurate static white balance is to focus the camera on a white object like a white board or a white balance target and perform a One-Push white balance measurement.

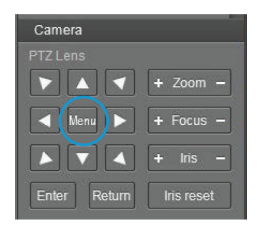

1. Focus on a white object Pan / tilt / zoom until the white object fills the entire frame.

2. Open the OSD Menu

Click the Menu button in the center of the PTZ controller to toggle the camera's on-screen menu. This menu will appear overlaid on top of the tracking shot/close up feed.

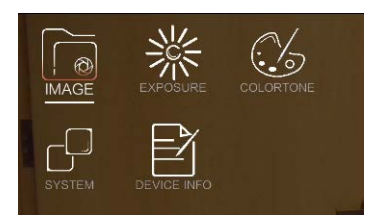

- 3. Enter COLORTONE Settings Using the down-arrow, navigate to the COLORTONE option and click Enter to confirm your selection.
- 4. Cycle to the ONE PUSH option using the right-arrow button and select ONE PUSH TRIGGER to initiate the white balance adjustment.

#### Adjusting Exposure

In challenging lighting conditions, adjusting exposure compensation might be necessary in order to guarantee optimum tracking performance.

- 1. Open OSD Menu
- 2. Enter EXPOSURE Settings
- 3. Adjust Exposure Settings to your liking.

#### Test and Refine Tracking Performance

Now that the initial configuration is complete, test tracking behavior using a stand-in presenter. Have the presenter walk around and monitor the camera to pinpoint any unwanted motion or incorrect framing.

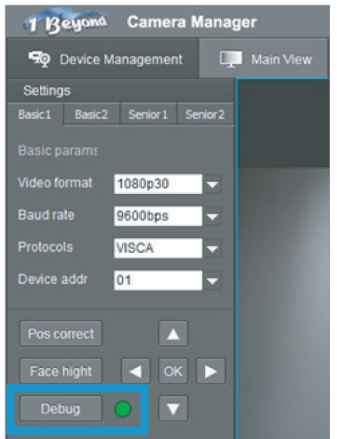

To activate Debug mode:

- 1. In the first tab of the Tracking (Lecturer) settings, click the Debug button. The green indicator reflects whether this mode is turned on or off.
- 2. Once this mode is engaged and tracking starts, monitor the camera's motion and facial detection behavior.

If motion has been detected within the Tracking Zone, the full-room view feed will show a green box in that area of the frame.

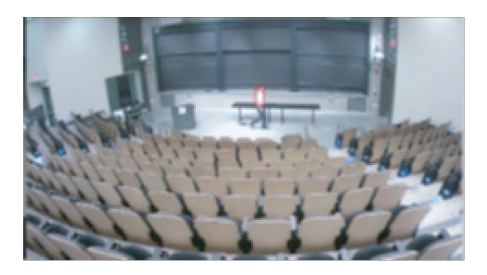

The tracking shot moves to and zooms into the area where motion has occurred. As it is zooming in toward the position defined in Preset 1, the full-room view shows a red box around the presenter's face once it has been detected.

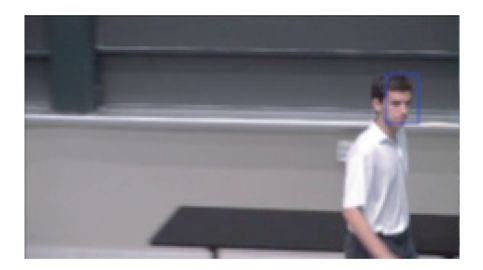

Use this mode to determine whether there are any dead zones within the Tracking Zone where the camera might lose the presenter's face or is unable to detect motion sufficiently.

<span id="page-23-0"></span>If needed, make changes to the setup of Tracking and Blocking zones or adjust exposure or white balance to eliminate these issues.

### Advanced Settings

To fine-tune the camera, the 1 Beyond Camera Manager software offers more in-depth settings to help you tailor its tracking algorithm to your environment.

NOTE: Do not adjust any of these settings before you have completed the basic configuration described in the previous section.

#### Basic 1 Tab

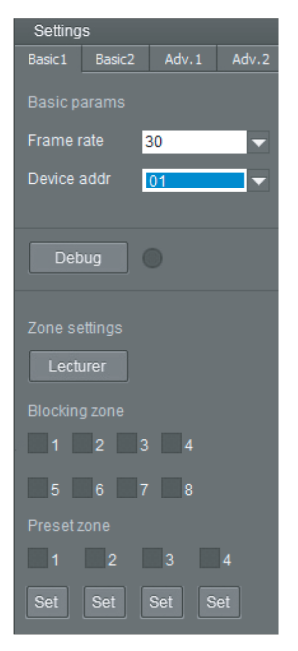

#### Frame Rate

Changes the camera's frame rate. The frame rate of the IP video streams can be set independently. Refer to the [1 Beyond Camera Manager](https://www.crestron.com/docs/9322) manual on how to adjust the RTSP stream settings.

#### Device Address

<span id="page-24-0"></span>This setting determines the device address.

#### Basic 2 Tab

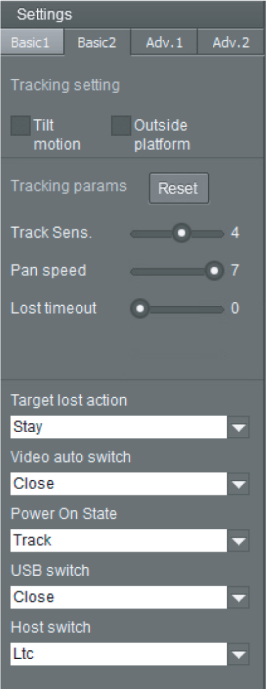

#### Tilt Motion

When deactivated, the camera will not tilt up or down once locked onto a subject.

#### L / R of Zone (Outside Platform)

Determines whether the camera will keep tracking a subject that it has locked onto as they exit the Tracking Zone to the left or right. Note that this will not let people outside the Tracking Zone initiate tracking.

NOTE: The following settings should only be changed by advanced users as they can severely affect tracking performance if set incorrectly. To restore the defaults, refer to the screenshot in Basic 2 Tab [above.](#page-24-0)

#### Tracking Sensitivity

Determines how sensitive the camera is to motion that occurs within the tracking zone. Lower this setting if the camera gets distracted by lighting changes or shadows.

#### Pan Speed

This setting adjusts the speed of pan movement during tracking. This can be increased if presenters tend to be move active.

#### Lost Timeout

Defines how long the camera waits before returning to preset 0 once the subject has left the Tracking Zone.

#### Target Lost Action

Determines whether the camera returns to preset 0 or stays on preset 1 when no subject is being tracked.

#### Video AutoSwitch

Determines if the camera should switch to full room view when a presenter leaves tracking zone.

#### Power on State

Determines whether the camera tracks or stays static when it is powered on.

#### USB Switch

Reserved for future use.

#### Host Switch

Reserved for future use.

#### Advanced 2 Tab

The Advanced 2 tab is used for adjusting settings pertaining to the way the camera will interface with 3rd party control systems.

By default, these settings are configured to ensure maximum compatibility with 1 Beyond Automate Systems. Only change these settings if required by your control system.

#### Monitor RTSP Streams

The RTSP IP video streams that are being broadcast by the camera can also be previewed and monitored in third-party apps like VLC Media Player® software. The following example demonstrates how to access the streams in the VLC® player.

1. Launch VLC player and click Media > Open Network Stream.

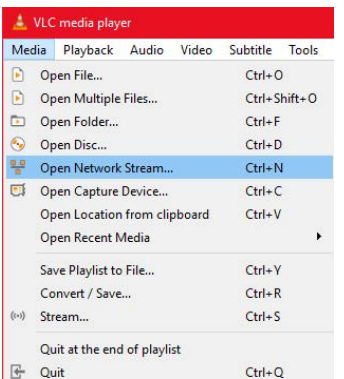

2. Select Open Media > Network (tab) and enter the RTSP URL using the following syntax:

rtsp://xx.xx.xx.xx:554/4.h264

Substitute "sub" for the secondary stream from the wide-angle camera or "3" / "4" for subsequent streams.

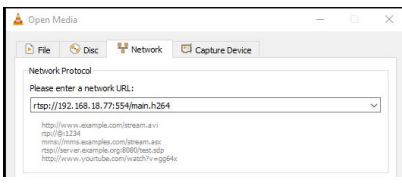

To learn how to adjust the bit rate and resolution settings for the camera's RTSP streams, refer to the [1 Beyond Camera Manager](https://www.crestron.com/docs/9322) manual.

<span id="page-26-0"></span>NOTE: The VLC player induces noticeable latency when monitoring RTSP streams.

## On-Screen (OSD) Menu

All 1 Beyond cameras feature an integrated on-screen menu which can be accessed by pressing Menu in the PTZ controller section of 1 Beyond Camera Manager. The menu then displays overlaid on the camera's tracking shot/ Main View video output.

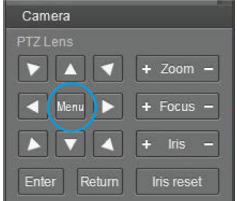

Here you can adjust various settings to tailor the camera's performance to the set up.

Navigate the menu using the directional buttons in the software. In the software, press Enter to confirm a menu selection, and use the left and right directional buttons to adjust the selected parameter.

To return to a previous menu page, press Return.

Pressing the Menu button on any control device while anywhere in the menus will close the menu entirely.

WARNING: Always stop tracking before entering the OSD menu as it may cause random changes in system settings that can severely impact image quality.

NOTE: Restoring the settings to factory default will not reset Address, Protocol, Baud Rate, Video Format and Mount settings. Likewise, tracking settings will remain unaffected.

#### OSD Menu Tree

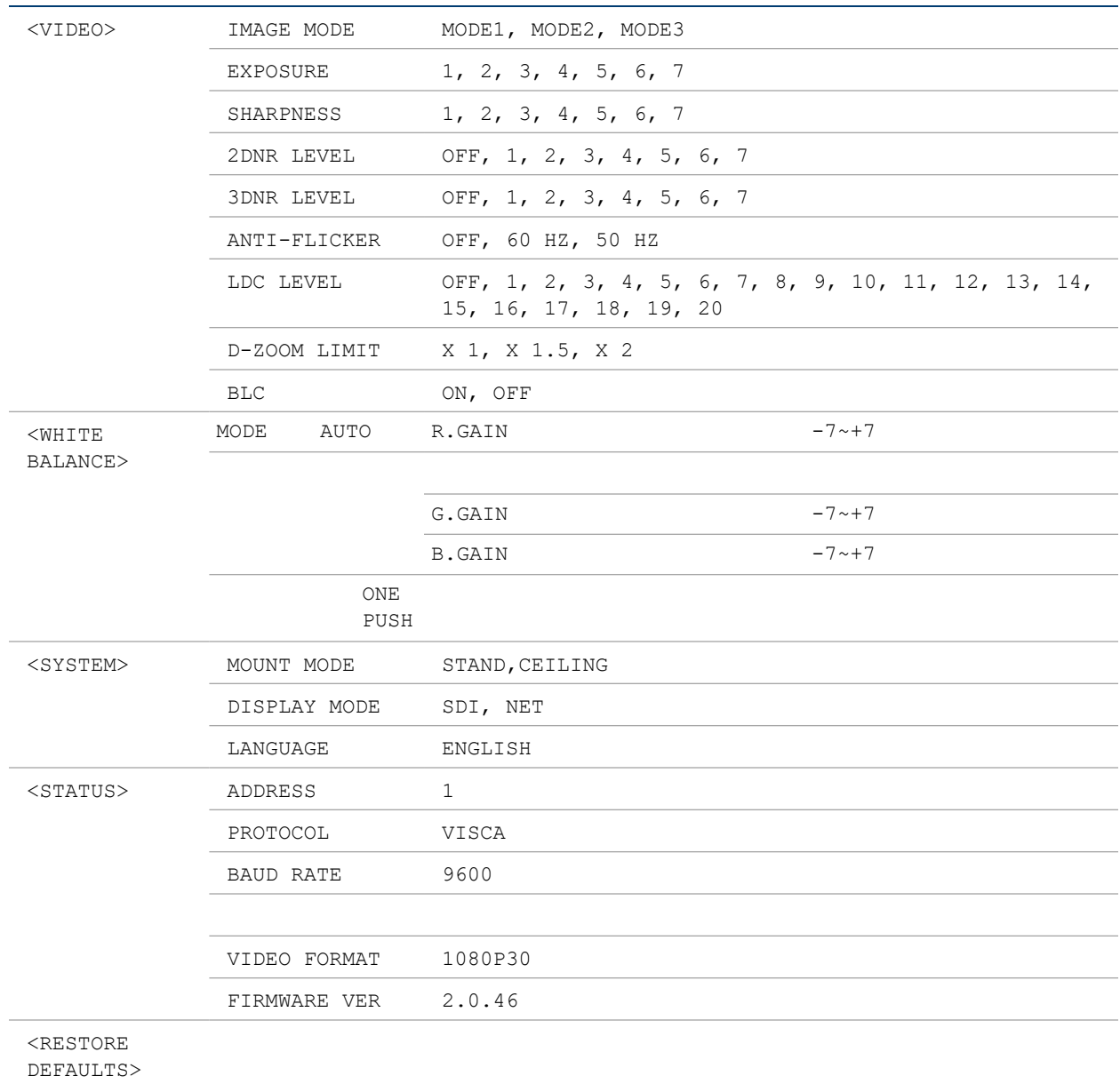

#### Image Settings

The IMAGE menu is used to adjust the camera's video output settings to fit the environment.

#### **SHARPNESS**

Used to adjust image sharpness in terms of both focus and contrast.

#### BRIGHTNESS/CONTRAST/GAMMA

Used to adjust image brightness and the properties of the camera's automatic exposure adjustment features.

#### DNR – Digital Noise Reduction

The image sensor in this camera offers integrated 2-step noise reduction that helps combat noise than can appear when the camera has to compensate for dim lighting.

2DNR is the first level of noise reduction. When on, up to five levels can be set. High levels of 2DNR should only be used in low-color settings.

3DNR offers dynamic noise reduction ideal for conferencing, streaming, and more. When on, up to five levels can be set. Setting the level too high might lead to "ghosting" when the camera is picking up fast movement or is being moved.

#### MIRROR/FLIP

Used to mirror or flip the image output.

#### Exposure

EXPOSURE toggles between 3 predefined modes to quickly adjust exposure levels.

ANTI FLICKER: Fluorescent light sources and computer displays can induce image flickering when outputting at frame rates of 25 or 30 fps. If you are outputting at either of these frame rates, set the **ANTI FLICKER** setting to twice that value (for example, 60 Hz for a 30 fps video signal).

#### COLORTONE

WHITE BALANCE adjusts the color levels of the camera image to reproduce what the human eye sees in any given lighting.

AUTO is recommended if the lighting conditions in your venue are influenced by weather changes or if you frequently use projections or colored lighting. Other settings are detailed in the OSD Menu Tree table above.

To perform a one-time white balance configuration:

- 1. Hold a pure white piece of paper in front or the camera lens at a distance where it is properly lit.
- 2. Select ONE PUSH, and press OK.
- 3. Continue holding the piece of paper for 10 seconds until the process is complete.

<span id="page-28-0"></span>WB-SENSITIVITY adjusts the camera's color sensitivity.

### Reserved Presets

To ensure backwards compatibility with various different control systems, some proprietary camera functions are mapped to fixed preset numbers and can be triggered by calling the associated preset.

These presets cannot be overwritten.

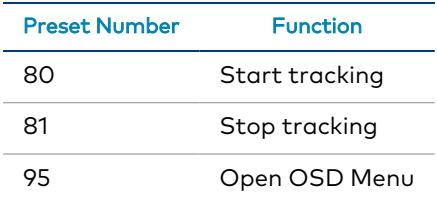

## <span id="page-29-0"></span>**VISCA Commands**

1 Beyond PTZ cameras can be controlled using the VISCA protocol through IP connection. By default, the port for IP control is set to 5500. For serial communication, make sure the baud rate of the controller is set to 9600 bps. Below is a comprehensive list of VISCA commands that can be used to control the cameras.

## <span id="page-29-1"></span>Start/Stop Tracking

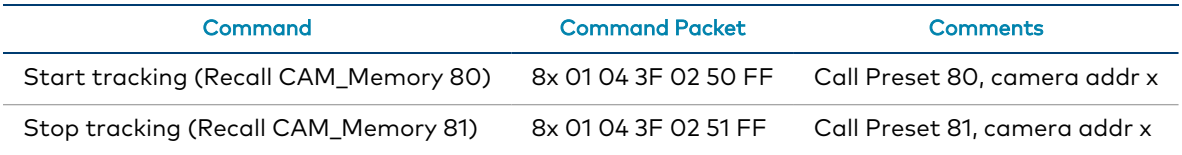

NOTE:These commands can only be used with 1 Beyond AutoTracker, AutoFramer, Falcon, Hawk, PTZ-IP12, and PTZ-IP20 cameras. Under no circumstances should you ever overwrite presets 80 and 81 on these cameras. Once configured, the end user must not overwrite presets 0 and 1 since these are used as references to adjust framing while tracking is active.

## <span id="page-29-2"></span>ACK / Completion Messages

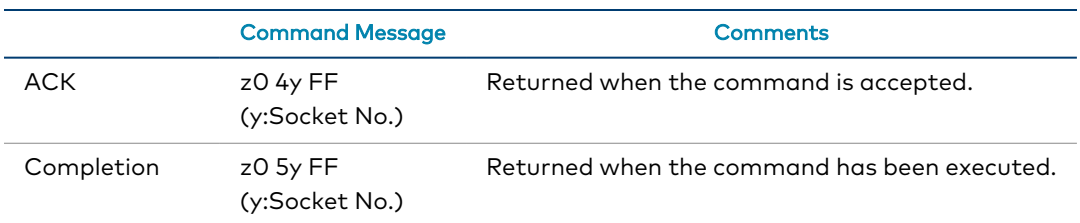

### <span id="page-29-3"></span>Error Messages

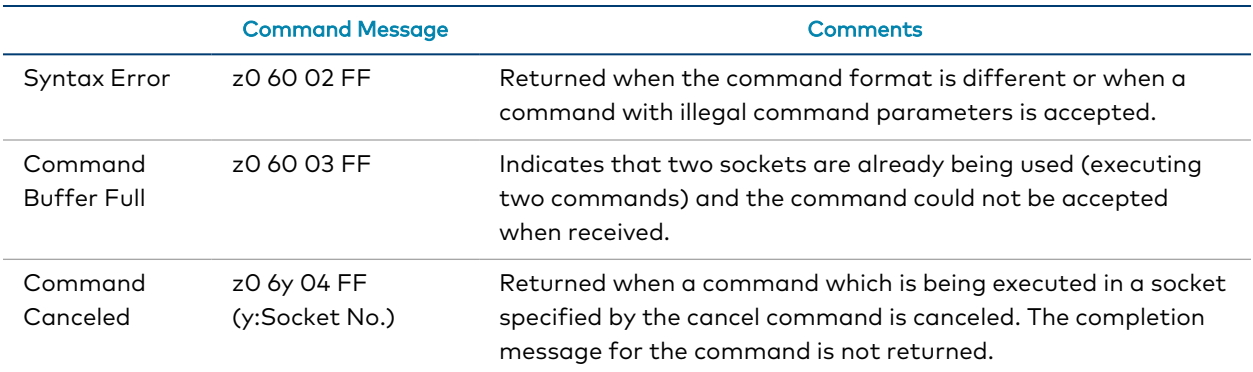

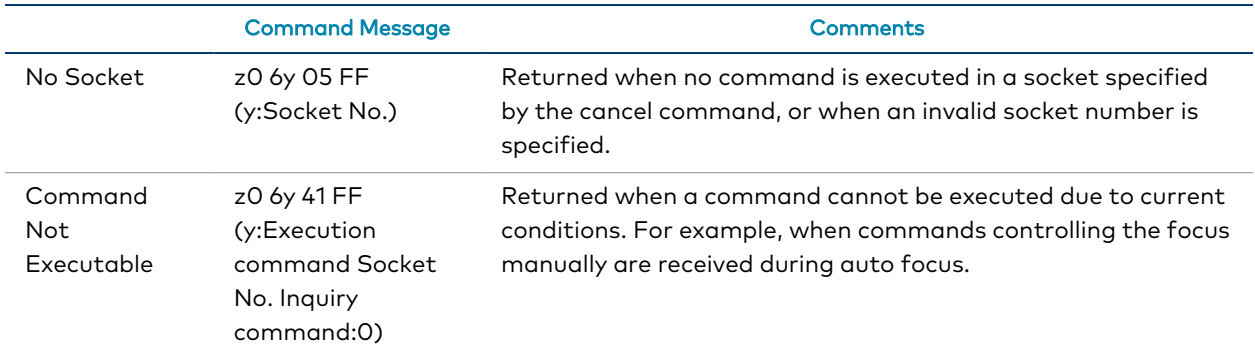

<span id="page-30-0"></span>z = Device address + 8

## **Commands**

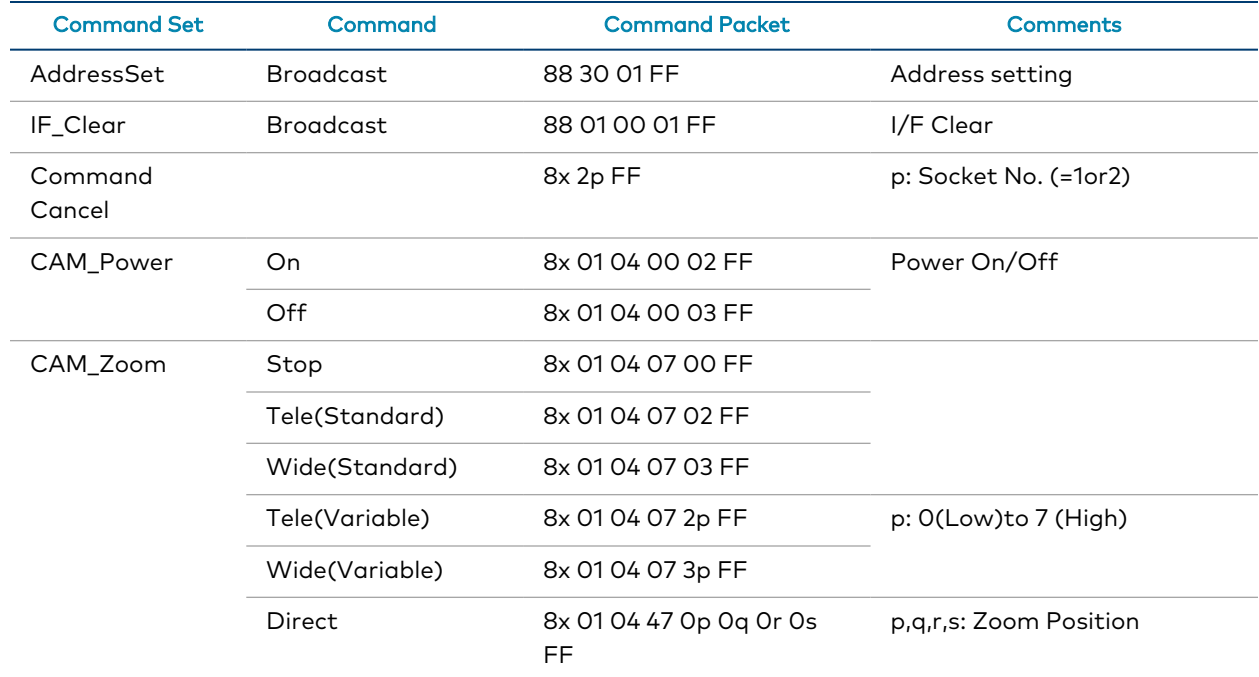

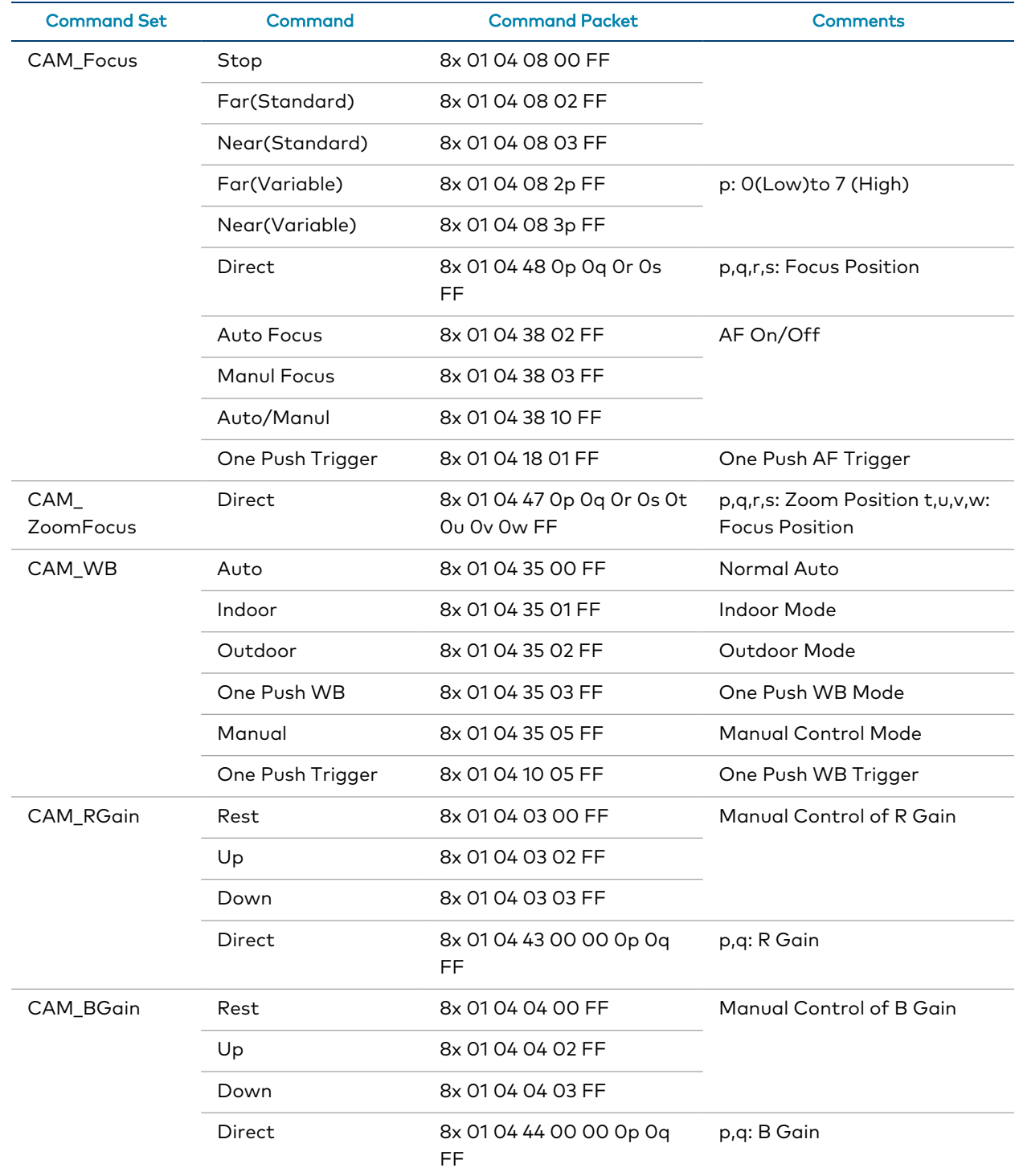

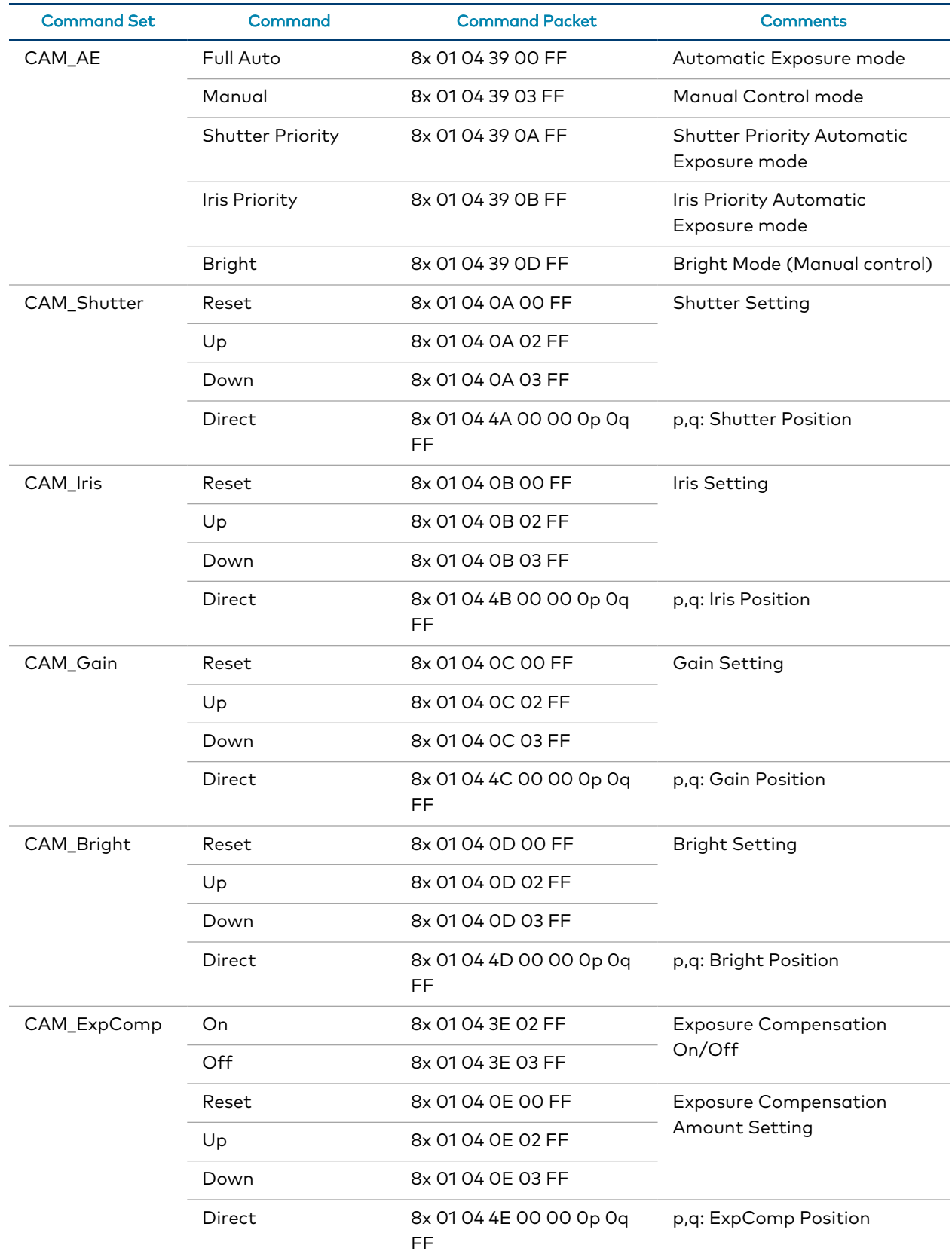

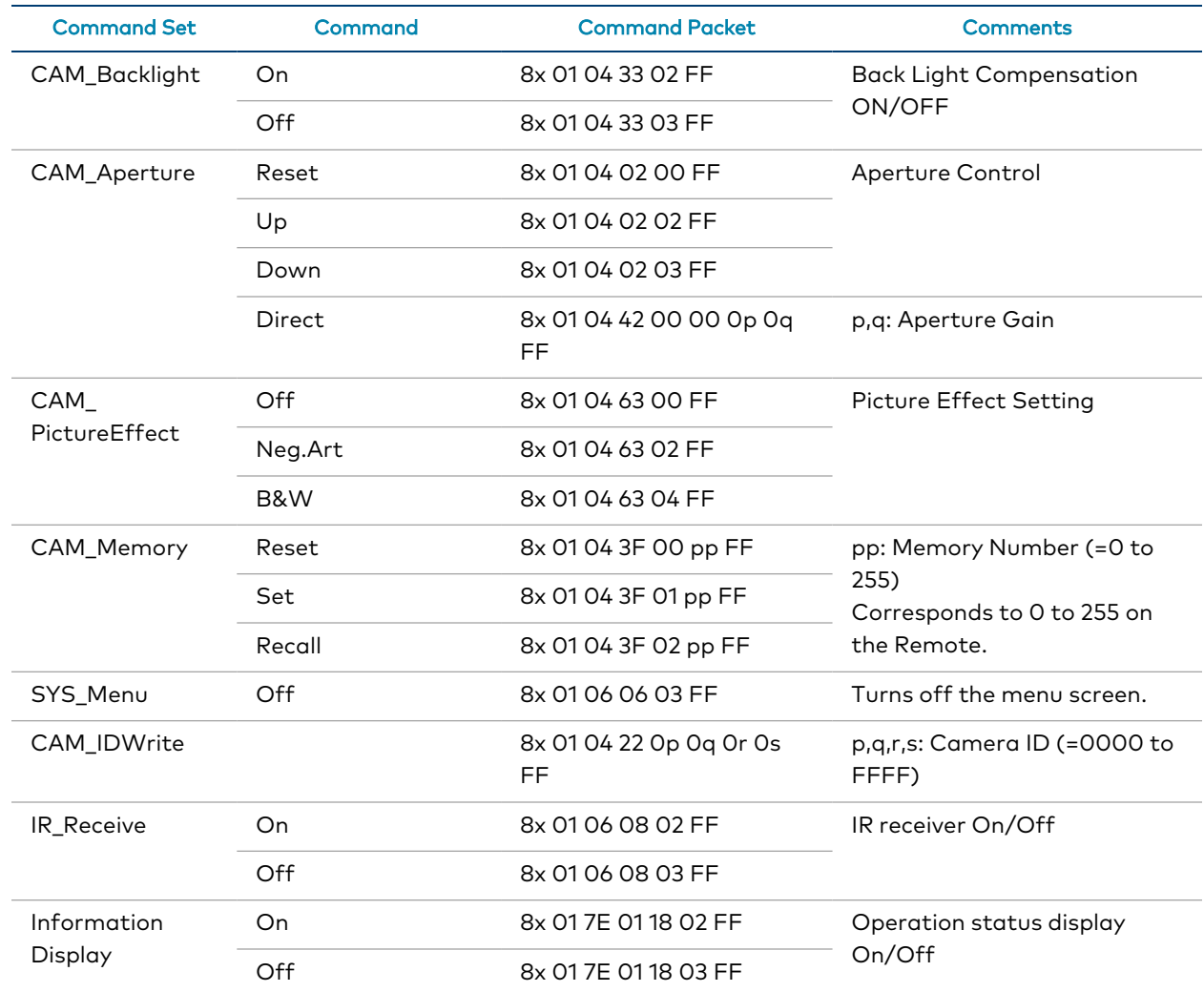

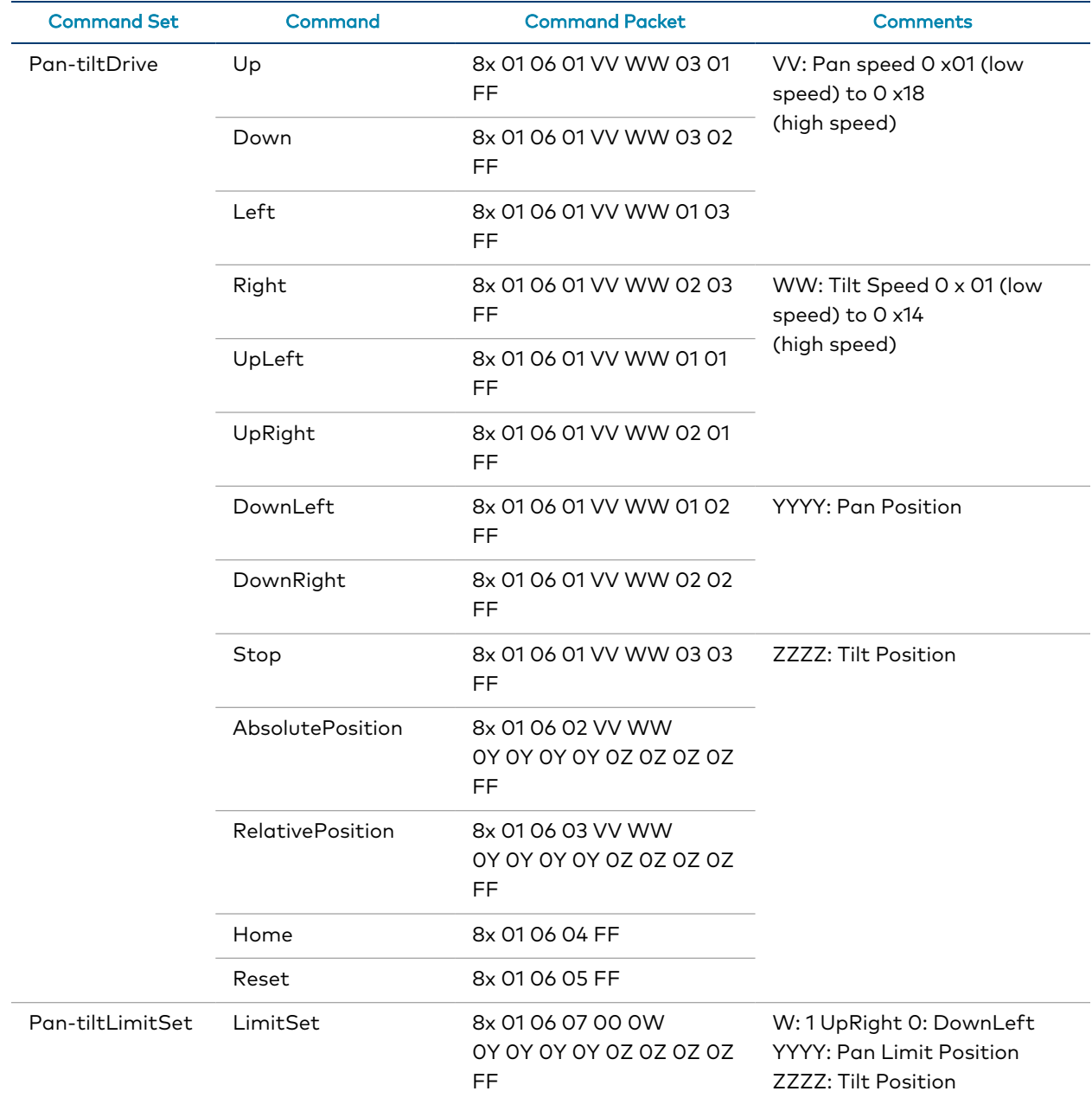

## <span id="page-34-0"></span>Inquiry Commands

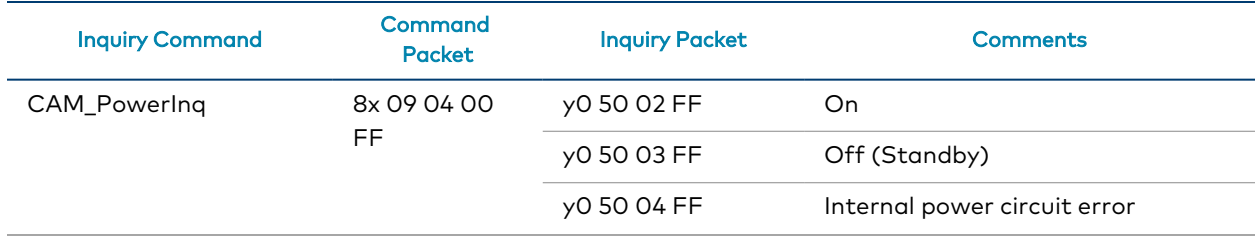

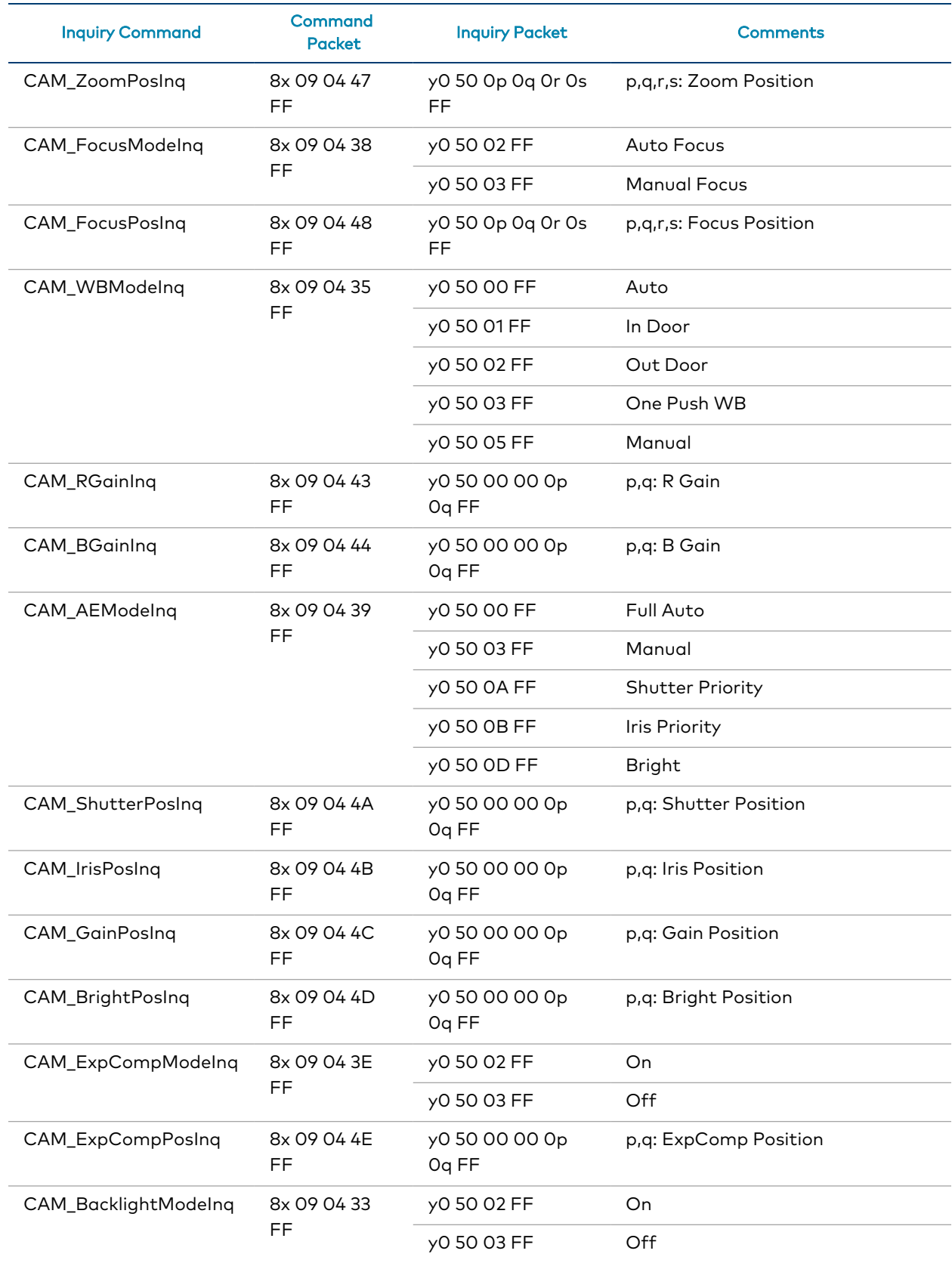

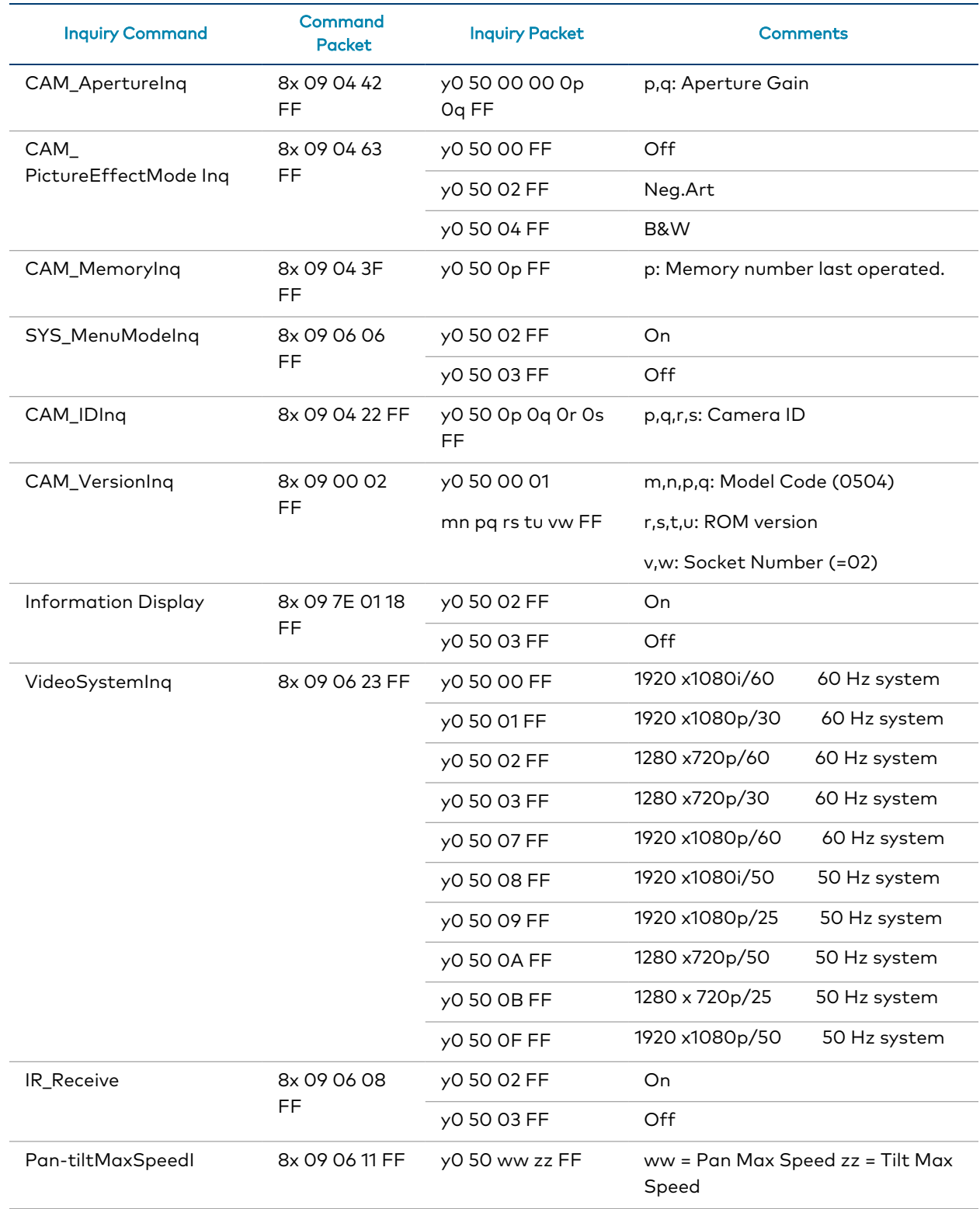

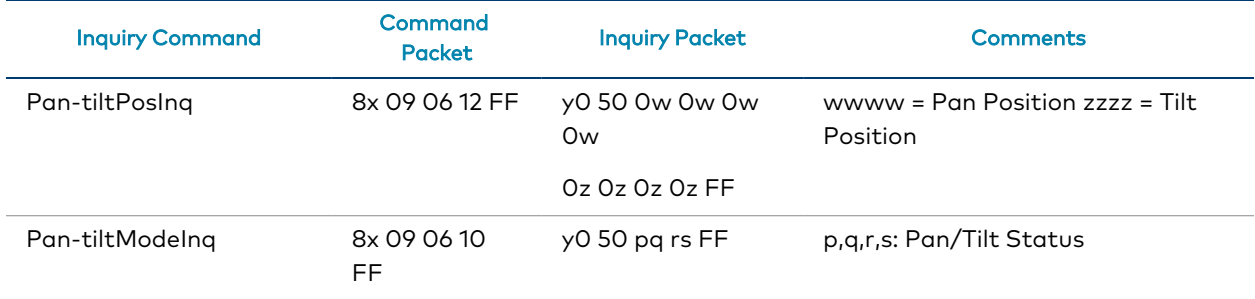

### Zoom Ratio / Position (CAM\_Zoom)

(CAM\_Zoom Direct – p,q,r,s Zoom Position)

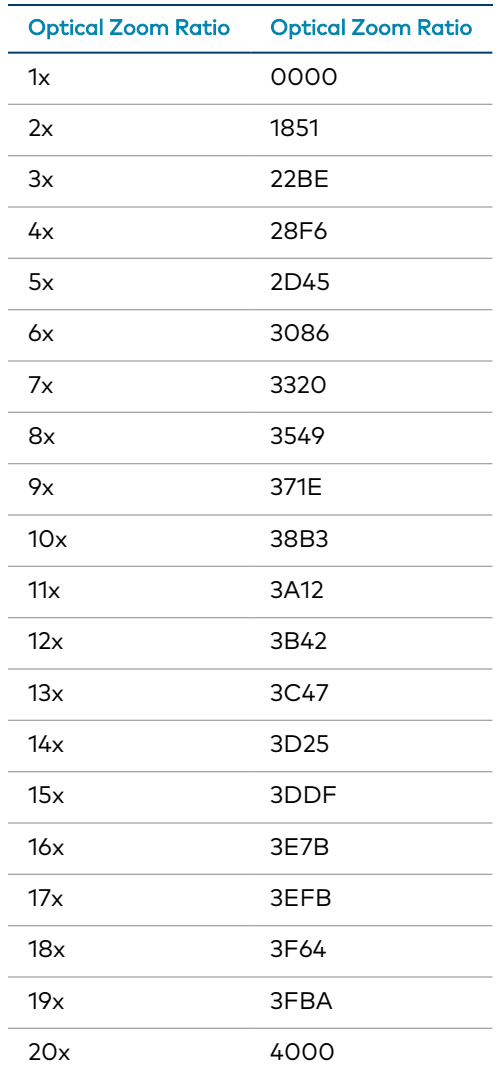

### Exposure Comp (CAM\_ExpComp)

(CAM\_ExpComp Direct – p,q ExpComp Position)

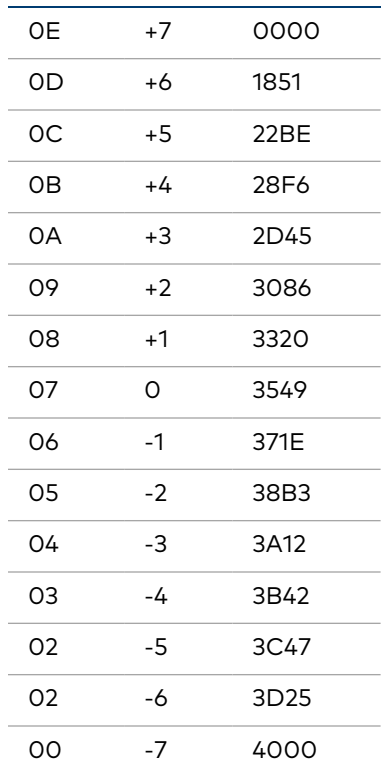

# <span id="page-39-0"></span>**Troubleshooting**

The following table provides troubleshooting information. If further assistance is required, contact Crestron's True Blue Support Team.

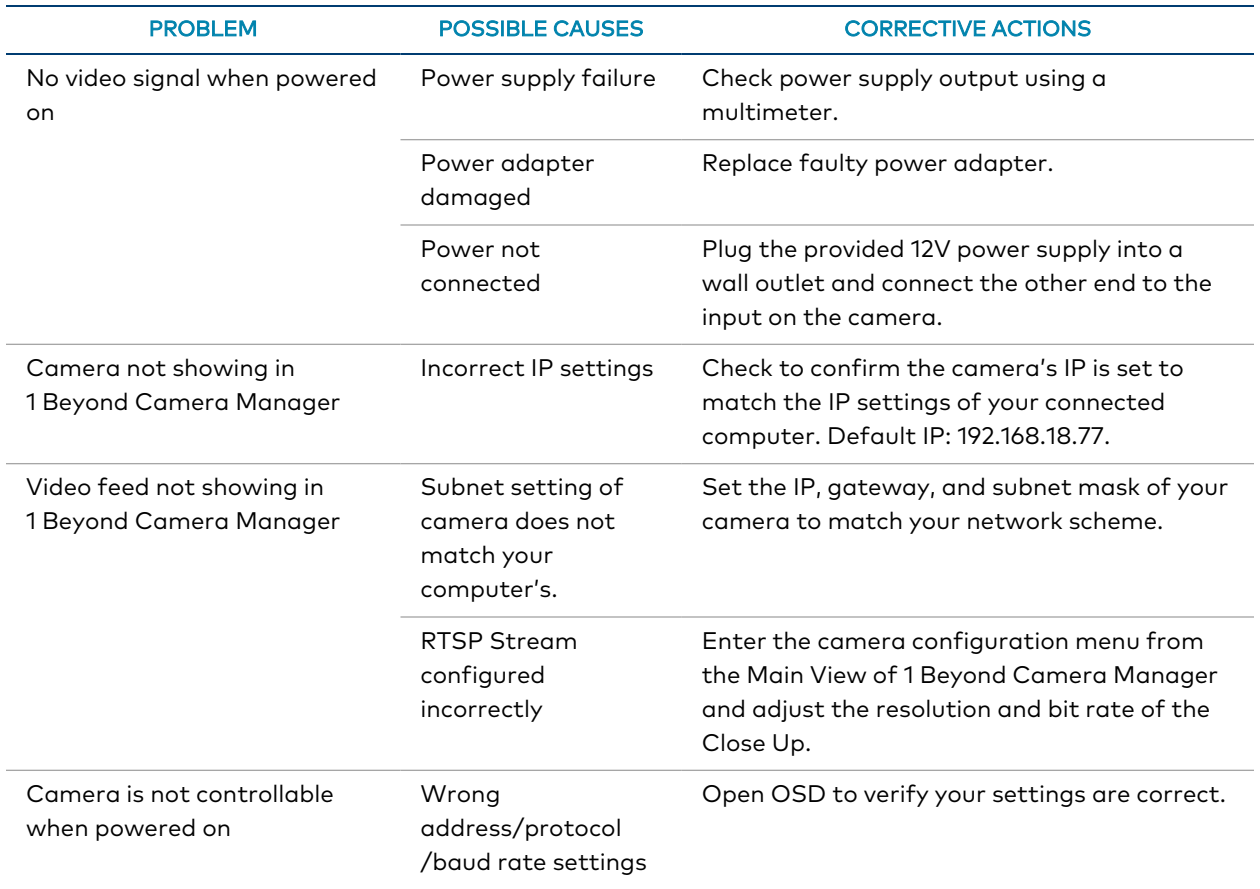

# <span id="page-40-0"></span>**Resources**

The following resources are provided for the IV-CAMFL-N-W-1B.

<span id="page-40-1"></span>NOTE: You may need to provide your Crestron.com web account credentials when prompted to access some of the following resources.

## **Crestron Support and Training**

- [Crestron](https://www.crestron.com/Support) True Blue Support
- Crestron [Resource](https://www.crestron.com/Support/Resource-Library) Library
- [Crestron](https://support.crestron.com/) Online Help (OLH)
	- <sup>o</sup> [support.crestron.com/app/answers/detail/a\\_id/1001561](https://support.crestron.com/app/answers/detail/a_id/1001561)
- <span id="page-40-2"></span>**• Crestron Training Institute [\(CTI\) Portal](https://trainingapps.crestron.com/)**

## **Product Certificates**

<span id="page-40-3"></span>To search for product certificates, refer to [support.crestron.com/app/certificates.](https://support.crestron.com/app/certificates)

## **Related Documentation**

[1 Beyond Camera Manager](https://docs.crestron.com/en-us/9322/) Product Manual

This page is intentionally left blank.

Crestron Electronics, Inc. 15 Volvo Drive, Rockleigh, NJ 07647 Tel: 888.CRESTRON Fax: 201.767.7656 www.crestron.com

Product Manual — Doc. 9321A

06/08/22 Specifications subject to change without notice.